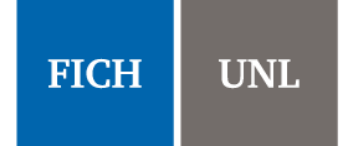

Se describe a continuación el procedimiento que deben seguir los alumnos de las carreras de posgrado para inscribirse a exámenes por medio del SIU-Guaraní.

1) Dirigirse al siguiente link: [http://servicios.unl.edu.ar/fich\\_posgrado.](http://servicios.unl.edu.ar/fich_posgrado) Se observará una pantalla como la siguiente:

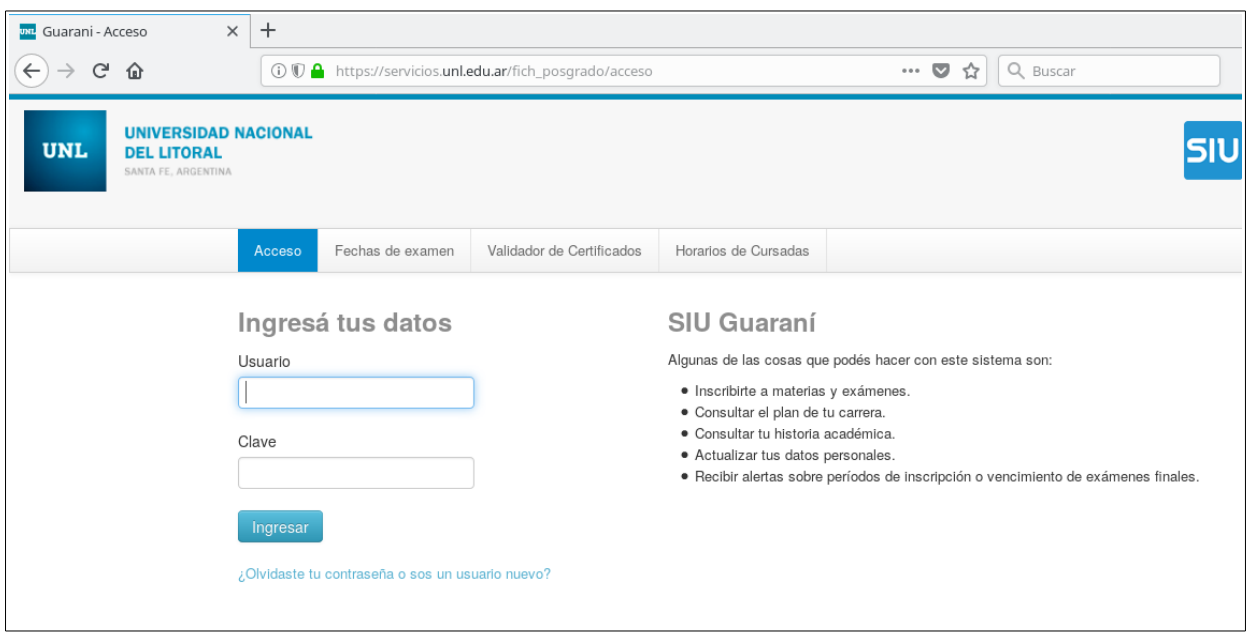

**2)** Debe ingresar sus datos. El usuario corresponde a su número de DNI o Pasaporte, mientras que la Clave es la que Ud. ha establecido. Si es la primera vez que intenta ingresar al sistema, debe utilizar la opción "*¿Olvidaste tu contraseña o sos un usuario nuevo?*"

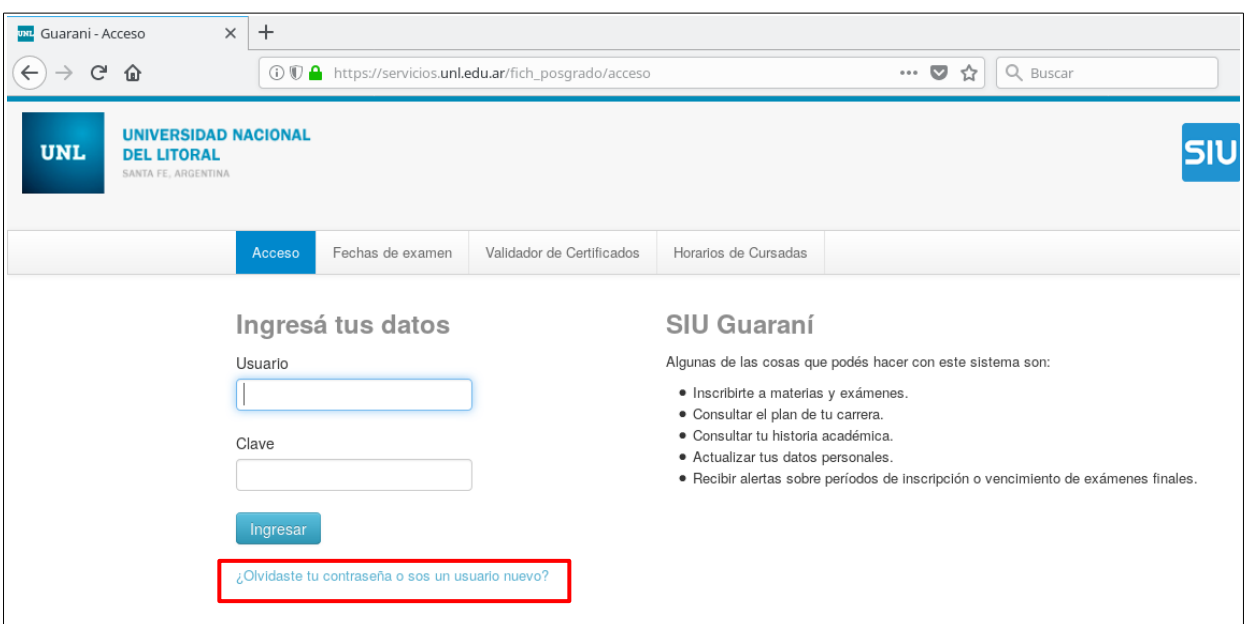

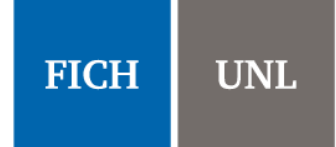

**3)** La opción anterior presenta la siguiente pantalla donde podrá generar o recuperar su contraseña. Al completar los datos, el sistema le enviará un correo electrónico para restablecer la contraseña.

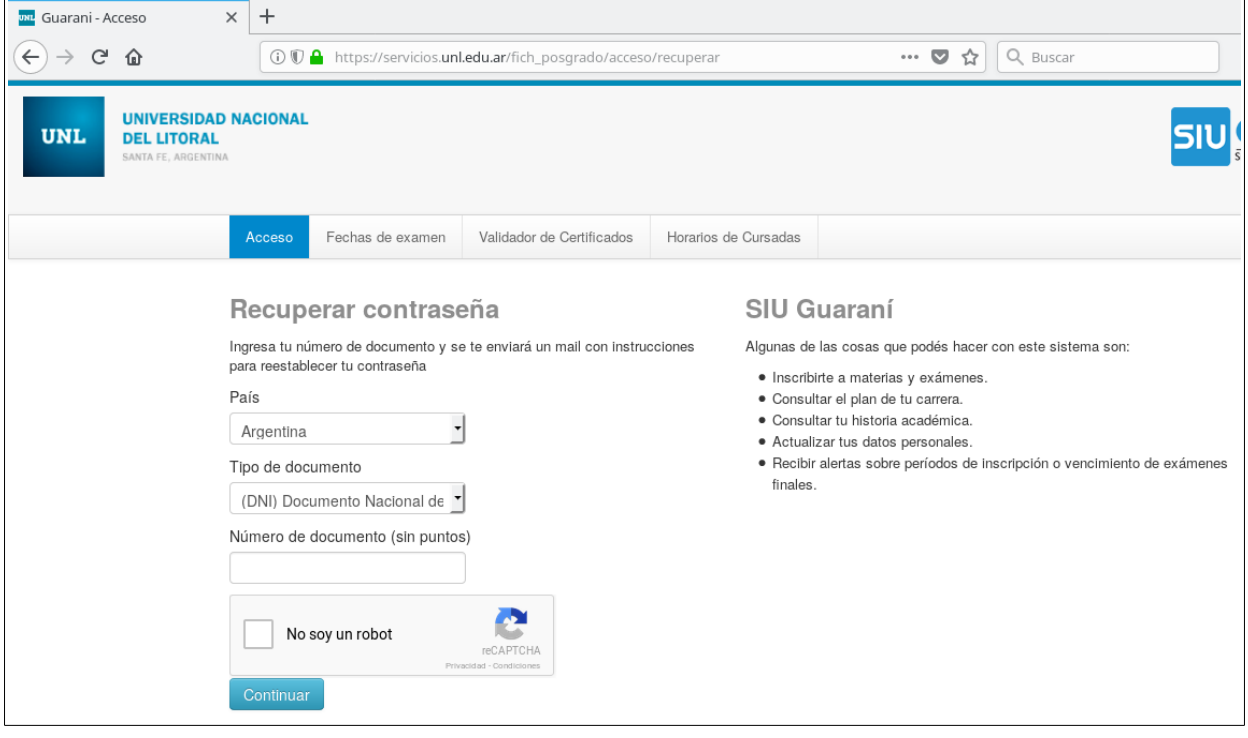

**4)** Cuando ingresa al sistema, se encontrará con la página de bienvenida.

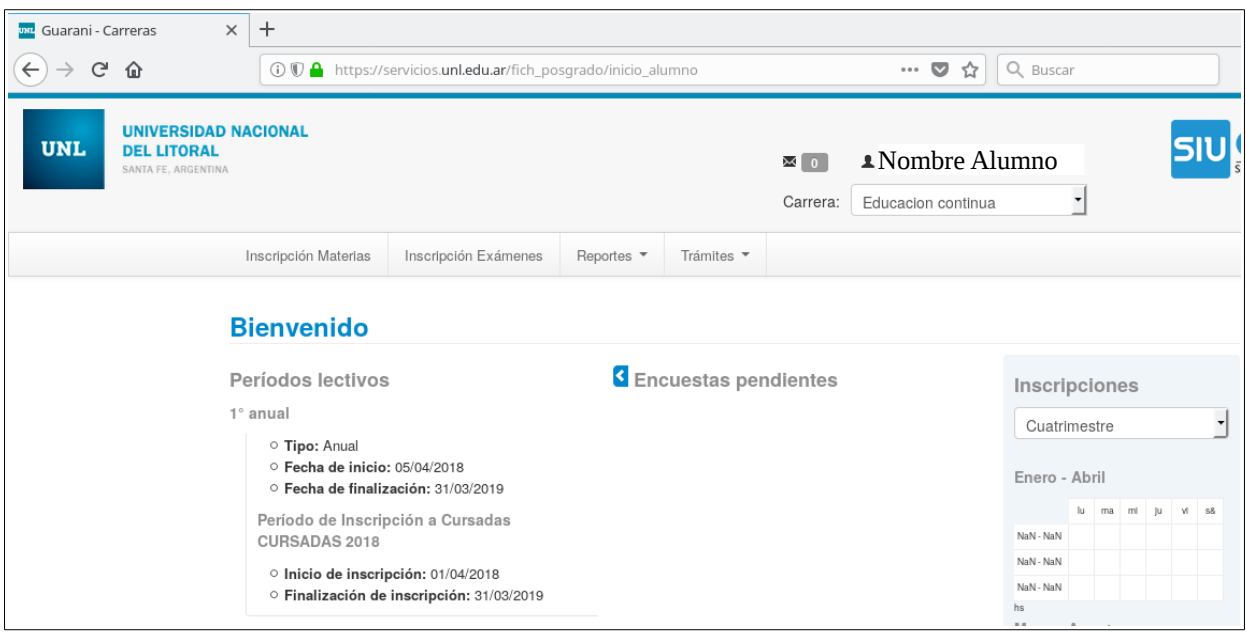

**Observación:** Notar que en la esquina superior derecha figura su nombre y debajo de él se encuentra una lista desplegable de la cual podrá seleccionar la Carrera que desee, en el caso de estar inscripto en más de una carrera.

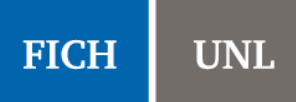

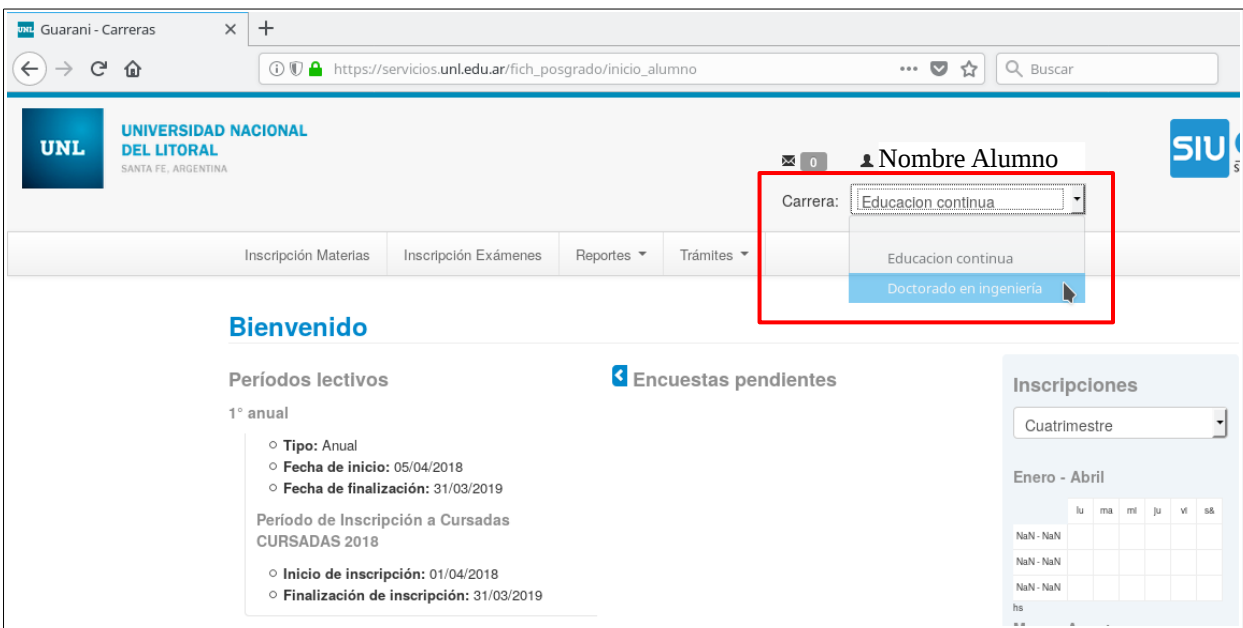

**5)** Una vez seleccionada la carrera, deberá hacer click sobre la opción "*Inscripción Exámenes*". Se mostrará un listado de los cursos a los cuales se podrá inscribir.

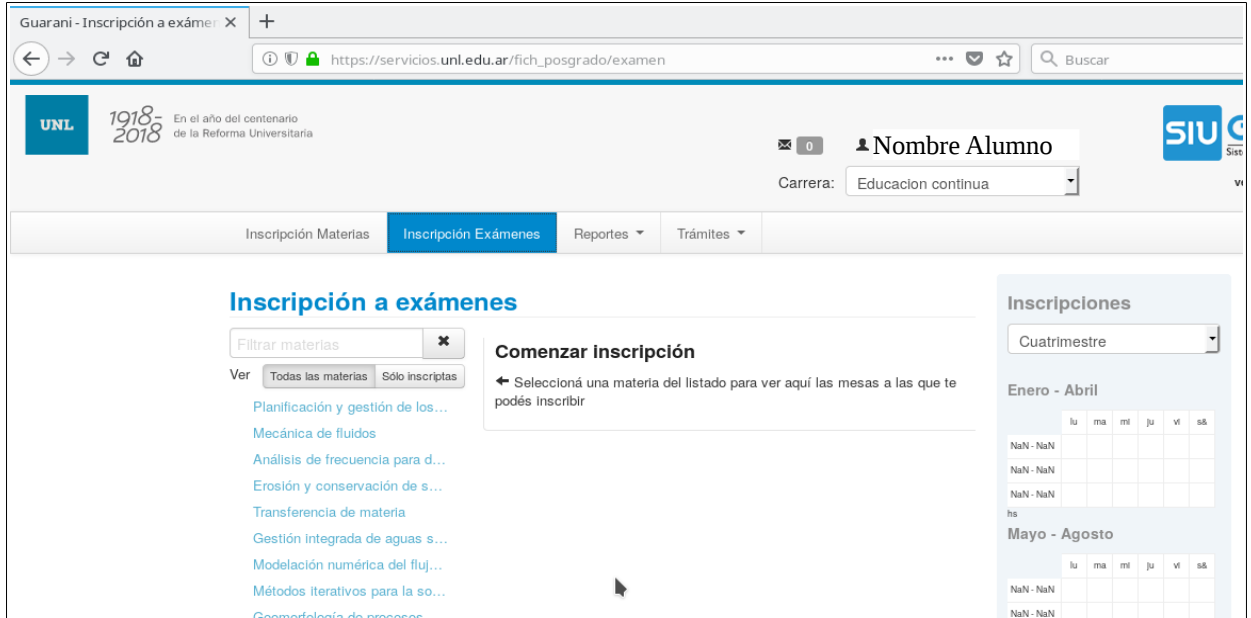

**6)** Para inscribirse al examen de un curso, deberá hacer click sobre el mismo.

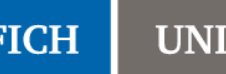

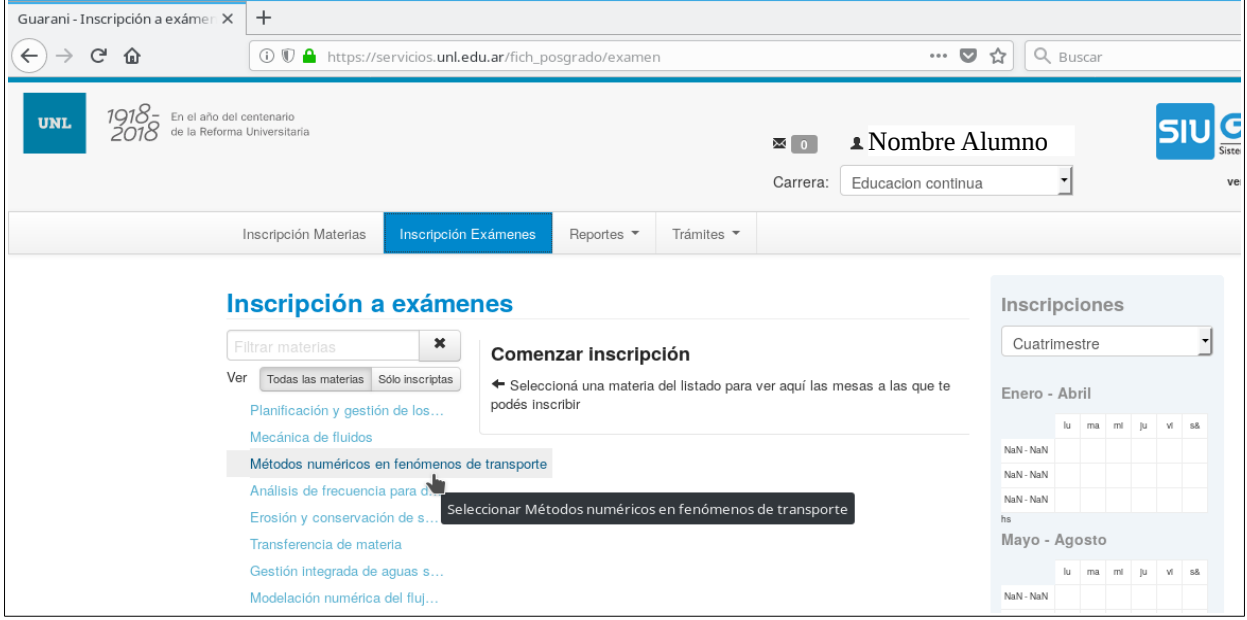

**7)** Luego, deberá confirmar la inscripción al examen del curso, al hacer click en "Regular" o "Libre" según corresponda.

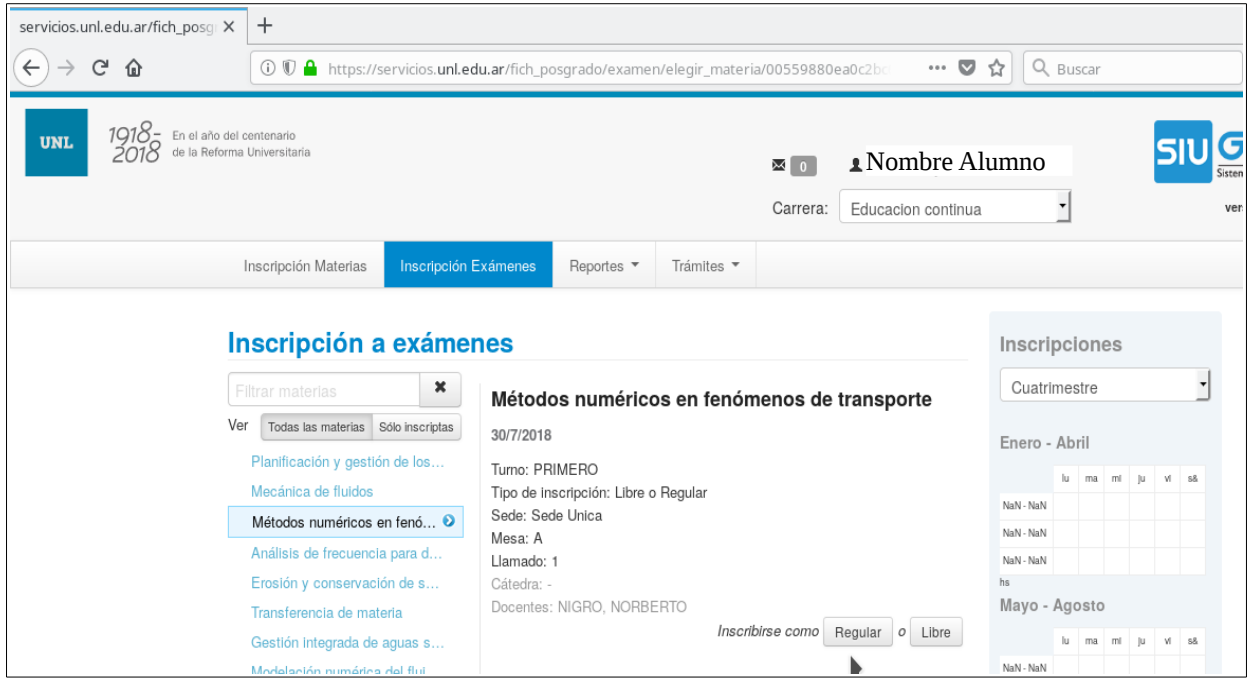

**8)** El sistema le mostrará un mensaje de que se ha inscripto correctamente a la mesa de examen.

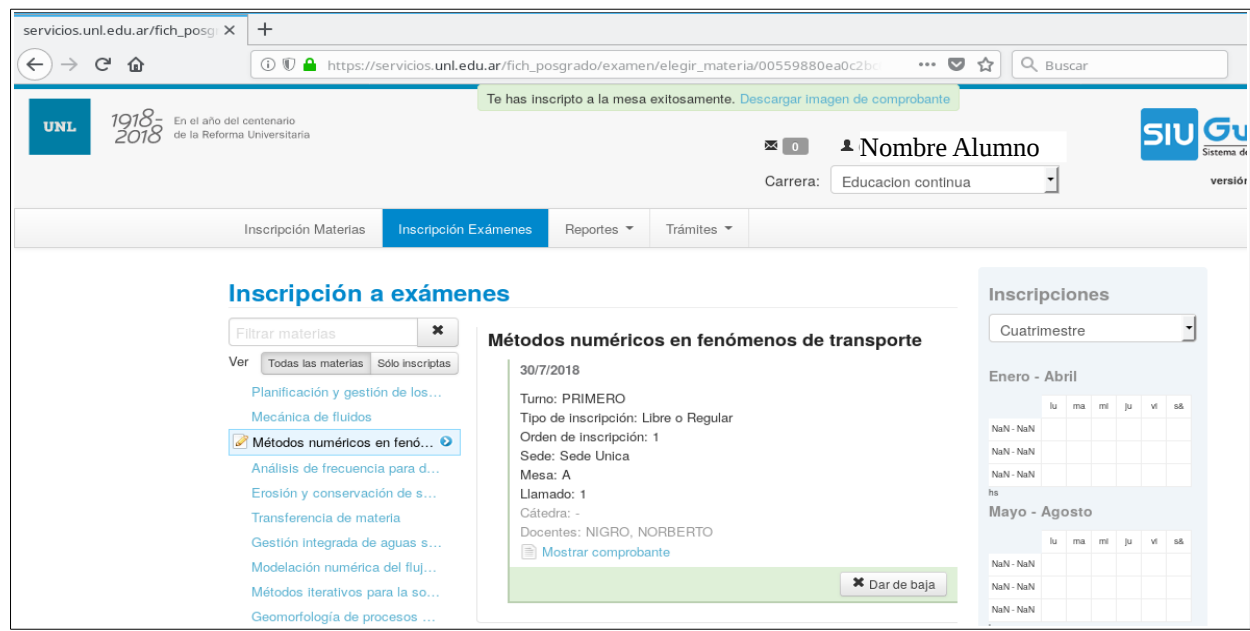